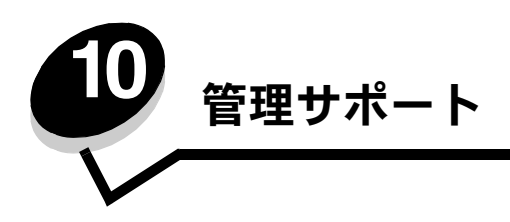

以降のセクションは、プリンタ管理を担当するシステムサポート担当者を対象としています。

不特定多数の人がプリンタを使用する可能性があるため、管理者は操作パネルのメニューをロックして、メニュー設定が変更されないよ うにすることができます。

# 操作パネルのメニューを無効にする

操作パネルのメニューを無効にして、プリンタの標準設定を変更できないようにするには

**1** プリンタの電源を切ります。

メモ: 操作パネルのメニューを無効にしても、[印刷して保持]機能は使用できます。

- 2 1 む と ▶ を押しながらプリンタの電源を入れます。
- **3** 時計が表示されたら、ボタンを離します。 画面の最初の行に [構成設定メニュー] と表示されます。
- **4 [パネルメニュー]の横に √ が表示されるまで ▼ を押してから、 ⑦ を押します。** 画面の最初の行に [無効化] と表示されます。
- **5 「無効化**】の横に √ が表示されるまで ▲ を押してから、 √ を押します。 [選択を送信中] メッセージおよび [メニューを無効化中] メッセージが短時間続いて表示されます。メニューが無効になります。 操作パネルが【**構成設定メニュー**】に戻り、[**パネルメニュー]** の横に √ が表示されます。
- **6 [設定メニュー終了]の横に √ が表示されるまで ▼ を押してから、 ⑦ を押します。** [メニュー変更を有効化中] および [プリンタのリセット中] が短時間続いて表示された後、時計が表示されます。次に、操作パ ネルが [準備完了] に戻ります。

メモ: メニューが無効になった後で ( –) を押すと、[今メニューは無効です] と表示されます。

# メニューを有効にする

- **1** 「操作パネルのメニューを無効にする」の手順 **1** から手順 **4** を繰り返します。
- **2 [有効化]** の横に √ が表示されるまで ▼ を押してから、 を押します。 [選択を送信中] メッセージおよび [メニューを有効化中] メッセージが短時間続けて表示されます。 メニューが有効になります。 操作パネルが [構成設定メニュー] に戻り、[パネルメニュー] の横に √ が表示されます。
- **3** [設定メ ニ ュ ー終了] の横に が表示されるまで を押してから、 を押します。

[メニュー変更を有効化中] および [プリンタのリセット中] が短時間続いて表示された後、時計が表示されます。次に、操作パ ネルが [準備完了] に戻ります。

## 出荷時標準設定を復元する

初めて操作パネルからプリンタメニューを表示すると、メニューの値の横にアスタリスク(\*)が表示されています。このアスタリスク は、その値が出荷時の標準設定であることを示します。これらの設定が、元のプリンタ設定です (出荷時標準設定は国や地域によって 異なることがあります)。

操作パネルから新しい設定を選択すると、[保存] メッセージが表示されます。[保存] メッセージが消えると、設定の横にアスタリスク が表示され、その設定が現在のユーザー標準設定であることを示します。これらの設定は、新しい設定を保存するか、出荷時標準設定を 復元するまで有効です。

プリンタの元の出荷時標準設定を復元するには

- **1** プリンタの電源が入った状態で、[準備完了] メッセージが表示されていることを確認します。
- 2 <sup>(</sup>) を押してメニューを表示します。
- **3 「設定**】の横に √ が表示されるまで ▼ を押してから、 √ を押します。
- **4 [セットアップ項目]の横に ✔ が表示されるまで ▼ を押してから、***♥***)を押します。**
- **5 [出荷時標準設定]**の横に √ が表示されるまで ▼ を押してから、 ⑦ を押します。
- **6 [今復元]**の横に ✔ が表示されるまで ▲ を押してから、 ⑦ を押します。

[出荷時標準設定を復元中] メッセージが表示された後、[準備完了] メッセージが表示されます。

[復元]を選択した場合

- **•** [出荷時標準設定を復元中] が表示されている間は、操作パネルの他のボタンは使用できない。
- プリンタメモリ (RAM)にあるダウンロードされたすべてのリソース (フォント、マクロ、シンボルセット)は削除される (フラッシュメモリまたはオプションのハードディスクに格納されているリソースは影響を受けません)。
- **•** 以下を除くすべてのメニュー設定が出荷時標準設定の値に戻る。
	- **–** 操作パネルの [セ ッ ト ア ッ プ項目] の[表示言語]
	- **–** [パラ レル] メニュー、[シ リ アル] メニュー、[ネ ッ ト ワーク] メニュー、[**USB**] メニューのすべての設定

## 電力節約を調整する

[セットアップ項目]の [電力節約]の設定を調整するには

- **1** プリンタの電源が入った状態で、[準備完了]メッセージが表示されていることを確認します。
- 2 (<del>゜) を押してメニューを表示します</del>。
- **3 [設定]の横に √ が表示されるまで ▼ を押してから、 ⑦ を押します。**
- **4 「セットアップ項目】の横に ✔ が表示されるまで ▼ を押してから、 ♥ を押します。**
- **5 [電力節約]の横に √ が表示されるまで ▼ を押してから、 ⑦ を押します。**
- **または ▶ を押してスケールの数値(分)を増減し、目的の数値になったら ♥ を押します。** 設定可能な範囲は 1 ~ 240 分です。[エネルギー節約]を[無効]に設定している場合は、メニューの値に[無効]も表示されます。 [選択を送信中] メッセージが表示されます。

メモ: [電力節約]設定は、Printer Job Language (PJL) コマンドを発行することでも調整できます。

## 電力節約を無効にする

電力節約を無効にするには 2 つの手順があります。まず、メニュー項目をオンにし、次にメニュー項目を選択します。

- **1** プリンタの電源を切ります。
- 2 12 と → を押しながらプリンタの電源を入れます。
- **3** 時計が表示されたら、ボタンを離します。 画面の最初の行に [構成設定メニュー] と表示されます。
- 4 [エネルギー節約]の横に / が表示されるまで ▼ を押してから、 2 を押します。
- 5 [オフ] の横に / が表示されるまで ▼ を押してから、 1を押します。 [選択を送信中] と表示されます。操作パネルが [構成設定メニュー] に戻ります。
- 6 [設定メニュー終了] の横に / が表示されるまで ▼ を押してから、 2 を押します。 [プリンタのリセット中] が短時間表示されます。操作パネルが [準備完了] に戻ります。
- **7** を押してメニューを表示します。
- 8 [設定] の横に √ が表示されるまで ▼ を押してから、 ⊙ を押します。
- 9 [セットアップ項目] の横に / が表示されるまで ▼ を押してから、 2 を押します。
- 10 [電力節約]の横に / が表示されるまで ▼ を押してから、 2 を押します。
- 11 画面に [無効] が表示されるまで < または → を押してから、 ⊙ を押します。 [選択を送信中] と表示されます。電力節約が無効になります。

# ディスクを暗号化する

警告: ハードディスク上のリソースはすべて削除されます。フラッシュメモリまたは RAM に格納されているリソー スは影響を受けません。

メモ: この設定は、ハードディスクが取り付けられている場合のみ使用可能です。

- **1** プリンタの電源を切ります。
- 2 (2) と ▶ を押しながらプリンタの電源を入れます。
- **3** 時計が表示されたら、ボタンを離します。

画面の最初の行に [構成設定メニュー] と表示されます。

- 4 [ディスク暗号化]の横に √ が表示されるまで ▼ を押してから、 ? を押します。
- 5 [有効化] の横に √ が表示されるまで ▼ を押してから、 ? を押します。 [内容が消失します。継続?] と表示されます。
- 6 [はい] の横に √ が表示されるまで ▼ を押してから、 ? を押します。 [ディスクを暗号化中]処理状況バーが表示されます。
- 7 ディスクの暗号化が終了したら、 を押します。
- 8 [設定メニュー終了] の横に √ が表示されるまで ▼ を押してから、 ? を押します。

ディスク暗号化を無効にするには

- **1** プリンタの電源を切ります。
- 2 (4) と ▶ を押しながらプリンタの電源を入れます。 時計が表示された後、[構成設定メニュー]と表示されます。
- 3 [ディスク暗号化]の横に / が表示されるまで ▼ を押してから、 2 を押します。
- 4 [無効化] の横に / が表示されるまで ▼ を押してから、 ① を押します。 [内容が消失します。継続?] と表示されます。
- 5 [はい]の横に / が表示されるまで ▼ を押してから、 2 を押します。 [ディスクを暗号化中]処理状況バーが表示されます。
- 6 ディスクの暗号化が終了したら、▲ を押します。
- 7 [設定メニュー終了] の横に ノ が表示されるまで ▼ を押してから、 ① を押します。

## 警報を設定する

警報を鳴らして操作が必要であることをユーザーに知らせるようにプリンタを設定するには、いくつかの方法があります。 警報メニュー項目を表示するには

- **1** プリンタの電源が入った状態で、[準備完了] メッセージが表示されていることを確認します。
- 2 <sup>(arr</sup>) を押してメニューを表示します。
- 3 [設定] の横に √ が表示されるまで ▼ を押してから、 の を押します。
- 4 [セットアップ項目]の横に √ が表示されるまで ▼ を押してから、 ? を押します。
- 5 [警報] の横に √ が表示されるまで ▼ を押してから、 ? を押します。
- **6** を押して、以下の表に示しているメニュー項目のいずれかに移動します。各メニュー項目が、設定できる警報です。必要 なメニュー項目の前に √ が表示されたら、 のを押します。

セットアップ項目 - 警報

| - メニュー項目                                                    | 機能                                            | 値  | 結果                                         |
|-------------------------------------------------------------|-----------------------------------------------|----|--------------------------------------------|
| 警告音設定                                                       | プリンタがユーザーの操作を要求する<br>場合に警告音を鳴らすかどうかを設定<br>する。 | オフ | 警告音は鳴らさないが、操作が実行されるまで印丨<br>刷を停止する。 *       |
|                                                             |                                               | 回  | 印刷を停止し、メッセージを表示してから、選択<br>された種類の警告音を鳴らす。   |
|                                                             |                                               | 連続 |                                            |
| カートリッジ警報                                                    | カートリッジの寿命が近くなったとき<br>のプリンタの対応方法を示す。           | オフ | メッセージを表示してから、印刷を続行する。                      |
|                                                             |                                               | 回  | 印刷を停止し、 メッセージを表示してから、 選択<br>された種類の警告音を鳴らす。 |
|                                                             |                                               | 連続 |                                            |
| *操作が必要な状態が複数連続している場合は、最初のメッセージを表示するときのみ警告音を鳴らします。その後の操作要求につ |                                               |    |                                            |

いては警告音を鳴らしません。

[設定] の [セ ッ ト ア ッ プ項目] にある [印刷回復] で [自動継続] を選択すると、警告音を鳴らす方法に影響を与えることがあります。 この設定は、メッセージを表示してから印刷を再開するまでのプリンタの待ち時間を定義します。詳細については、説明書類 CD に収録 されている『メニューとメッセージガイド』を参照してください。

# 操作パネルのコントラストを調整する

液晶操作パネルのコントラストは、[設定] の [ユーティリティ項目] で調整します。詳細については、説明書類 CD に収録されている 『メニューとメッセージガイド』を参照してください。

液晶コントラストの設定を変更するには

- **1** プリンタの電源が入った状態で、[準備完了] メッセージが表示されていることを確認します。
- **2** を押してメニューを表示します。
- **[設定]の横に √ が表示されるまで ▼ を押してから、 ⑦ を押します。**
- **4 [ユーティリティ項目]の横に ✔ が表示されるまで ▼ を押してから、 ⑦ を押します。**
- **5** [LCD コントラスト] の横に √ が表示されるまで ▼ を押してから、 ① を押します。
- 6 < を押して設定値を増やすか、 を押して設定値を減らします。
- **7 を押して調整を完了し、設定を新しいユーザー標準設定として保存します。プリンタが [<b>準備完了**] に戻ります。

## メモリ要件

プリンタは、カラー印刷ジョブを高速、効率よく処理できるように、少なくとも 64 MB のメモリを装備して出荷されます。ネットワー クプリンタと他の機種の出荷時のメモリ装備は、これより多くなる場合があります。

オプションのハードディスクを取り付けて、ダウンロードしたリソースやジョブ統計情報の保存、印刷ジョブのスプーリングや丁合など に使用することができます。プリンタの電源を切って再度電源を入れても、フラッシュメモリまたはディスクに保存されたリソースはメ モリに残ります。

本機用のメモリ製品がサードパーティから提供されています。これらのサードパーティ製メモリ製品については、いかなる推奨、テスト、 サポートも行いません。これらのメモリ製品の信頼性、正確性、または性能について保証することはできません。サードパーティ製のメ モリを使用したことによる本製品の損傷は保証対象外です。本製品のサポートやサービスを行う前に、サードパーティが提供するすべて の機能の取り外しを要求する場合があります。

## [印刷して保持]機能を使用する

プリンタにジョブを送信するときに、ジョブをプリンタのメモリに保持するよう、ドライバで指定できます。ジョブを印刷する準備がで きたらプリンタに移動し、操作パネルのメニューを使用して、そのときに印刷する保持されたジョブを指定します。1 つまたはすべての 秘密ジョブを印刷することができます (操作パネルの使い方については、「操作パネルについて」を参照)。この機能を使用してジョブ の印刷を遅らせ、追加の部数を印刷する前に 1 部を確認し、残りの部数はあとで印刷したり、プリンタの印刷準備が整う都合のよい時間 に秘密ジョブを印刷したりすることができます。

> メモ:[印刷して保持]機能を使用するには、少なくとも 16 MB のプリンタメモリが必要です。少なくとも 32 MB のプリンタメモリとハードディスクを推奨します。

#### ユーザー名を選択する

秘密ジョブを含むすべての保持ジョブには、ユーザー名が関連付けられています。すべての保持ジョブにアクセスするには、まず、印刷 ジョブのユーザー名一覧からユーザー名を選択します。一覧が表示されたら、▼ を押して一覧をスクロールします。ジョブのユーザー 名が見つかったら、 (√) を押します。

## 保持ジョブを印刷および削除する

プリンタメモリに保存した保持ジョブは、プリンタの操作パネルから操作することができます。操作パネルでジョブの種類を指定してい ない保持ジョブを選択し、秘密ジョブまたはその他の種類のジョブに設定します。保持ジョブの種類には、繰り返し印刷、予約印刷、確 認印刷があります。ユーザー名を選択すると、秘密ジョブ、またはジョブ名の一覧からジョブを選択できます。

秘密ジョブを選択した場合は、ジョブを送信するときに、ドライバで指定した暗証番号(PIN)を入力する必要があります。詳細につい ては、以下のセクションを参照してください。

**•** 秘密ジョブ

- **•** 秘密ジョブを印刷または削除する
- **•** 暗証番号(**PIN**)を入力する

#### 操作パネルから保持ジョブにアクセスする

操作パネルから保持ジョブにアクセスするには

- 1 [準備完了] のときに、[保持されたジョブ] の横に √ が表示されるまで ▼ を押してから、 ? を押します。
- 2 ユーザー名の横に √ が表示されるまで ▼ を押します。ここで、ユーザー名とは、ジョブをプリンタに送信するときに指定 したユーザーの名前です。各ユーザー名には選択肢として印刷ジョブが含まれているので、実際にはフォルダのような位置づ けになります。
- **3** を押します。
- **−送信済みの場合は、画面の最初の行に ✔【秘密ジョブ】と表示されます。必要に応じて (✔)を押し、「秘密ジョブを印刷また** は削除する」および「暗証番号(**PIN**)を入力する」を参照して、この種類の保持ジョブを印刷または削除します。
- **•** 画面の別の行には、ユーザー名に関連付けられた別の種類の保持ジョブが表示されます。ジョブを 1 つだけ送信した場合は、 印刷ジョブが 1 つ表示されます。複数の印刷ジョブを送信した場合にすべてのジョブを確認するには、▼ を押してスクロー ルします。この種類の保持ジョブを印刷または削除するには、以下の手順に進みます。
- 4 印刷または削除するジョブの横に √ が表示されるまで ▼ を押すか、[全ジョブを印刷] または [全ジョブを削除] の横に √ が表示されるまで ▼ を押してから、 ? を押します。
- **5** 印刷ジョブに対して行うアクションに応じて、[1 部印刷]、[印刷部数]、[削除]、または [全ジョブを削除] の横に √ が表 示されるまで ▼ を押してから、4 を押します。この一覧からの選択に基づいて、次のいずれかが実行されます。
	- **•** [1 部印刷]を選択した場合は、1 部のみ印刷されます。
	- **[印刷部数]を選択した場合は、別のメニューが表示されます。▲ または ▼ を押して目的の部数までスクロール** し、(√) を押します。
	- **•** [削除]を選択した場合は、選択したジョブのみが削除されます。
	- **•** [全ジョブを削除]を選択した場合は、ユーザー名に関連付けられたすべての保持ジョブが削除されます。

## 繰り返し印刷

繰り返し印刷ジョブを送信すると、ジョブで要求したすべての部数が印刷され、さらに、追加の部数を後で印刷できるようにジョブがメ モリに格納されます。ジョブがメモリに格納されている間は、追加の部数を印刷することができます。

> メモ: 追加の保持ジョブを処理するために、プリンタで追加のメモリが必要になった場合は、繰り返し印刷ジョブは自 動的にプリンタから削除されます。

#### 予約印刷

予約印刷ジョブを送信すると、ジョブはすぐには印刷されず、後で印刷できるようにメモリに格納されます。[保持されたジョブ]メニュー でジョブを削除するまで、ジョブはメモリに格納されます。追加の保持ジョブを処理するために、プリンタで追加のメモリが必要になっ た場合、予約印刷ジョブは削除されることがあります。

詳細については、「保持ジョブを印刷および削除する」を参照してください。

#### 確認印刷

確認印刷ジョブを送信すると、1 部だけが印刷され、ドライバから要求された残りの部数はプリンタのメモリに保持されます。確認印刷 機能を使用すると、最初に 1 部印刷し、間違いがないかどうかを確認してから残りの部数を印刷できます。

メモリに格納された追加の部数を印刷する方法については、「保持ジョブを印刷および削除する」を参照してください。

メモ: すべての部数が印刷されると、確認印刷ジョブはプリンタのメモリから削除されます。

## 秘密ジョブ

ジョブをプリンタに送信するときに、ドライバから暗証番号(PIN)を入力します。暗証番号は 0 ~ 9 までの数字 4 桁にする必要があ ります。プリンタの操作パネルで同じ 4 桁の暗証番号を入力してジョブの印刷または削除を選択するまで、ジョブはプリンタのメモリに 保持されます。暗証番号を使用することで、送信者の準備が整うまでジョブが印刷されないようにできます。また、同じプリンタを使用 している第三者がこのジョブを印刷できないようになります。

ユーザー名を選択し、秘密ジョブを選択すると、以下のプロンプトが表示されます。

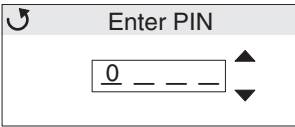

▲ ボタンまたは ▼ ボタンと操作パネルの ♥ ボタンを使用して、秘密ジョブに関連付けられた 4 桁の暗証番号を入力します。 暗証 番号を入力するときは、情報を保護するためにアスタリスクが表示されます。

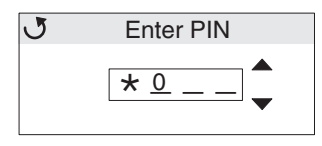

入力を間違えた場合は、● を押して間違えた数字のフィールドまで戻り、再度入力します。

入力した 4 つの数字が無効な暗証番号の場合は、[<mark>無効な暗証番号</mark>] メッセージが表示されます。このメッセージが表示された場合は、 [再試行] または [キャンセル] の横に '√ が表示されるまで ▼ を押してから、(〃) を押します。

秘密ジョブの詳細については、「秘密ジョブを印刷または削除する」および「暗証番号(**PIN**)を入力する」を参照してください。

有効な暗証番号を入力すると、入力したユーザー名と暗証番号に一致するすべての印刷ジョブにアクセスできます。入力した暗証番号に 一致する印刷ジョブは画面に表示されます。特定のジョブ、[全秘密ジョブを印刷]、または[全ての秘密ジョブを削除]を選択します。 次に、[1 部印刷]、[印刷部数]、[削除]、[全ての秘密ジョブを削除]のメニュー項目を選択します。入力した暗証番号に一致するジョ ブを印刷するか削除するかを選択できます (詳細については、「保持ジョブを印刷および削除する」を参照)。ジョブが印刷されると、秘 密ジョブはメモリから削除されます。

# 操作パネルについて

操作パネルは、次のディスプレイやボタンなどから構成されています。

- **•** 160 x 64 ピクセルの液晶ディスプレイ(LCD)
- 8つのボタン ([戻る]、[メニュー]、[ストップ]、[設定]、< . ▲、▼)
- **•** インジケータライト

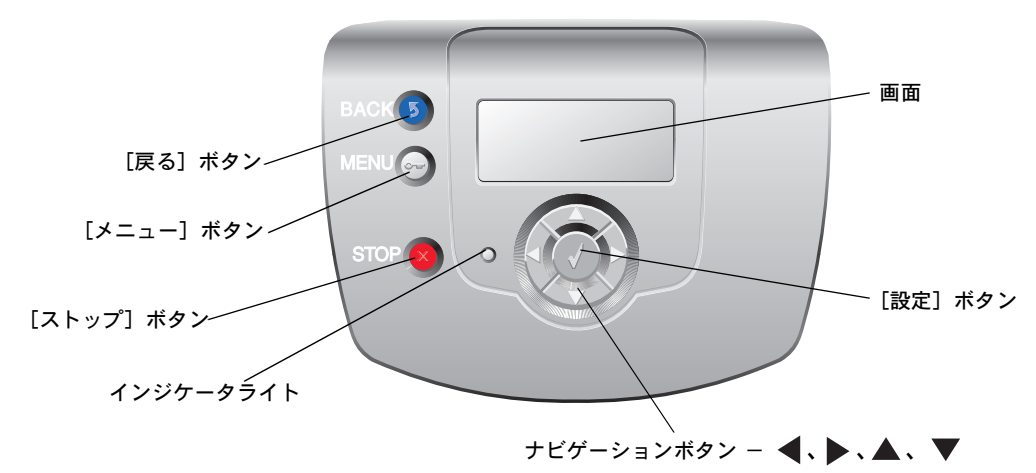

ボタンの詳細については、後述の「ボタン」を参照してください。

# インジケータライト

操作パネルにある LED のことをインジケータライトといい、赤と緑の 2 色に発光してプリンタの状態を知らせます。

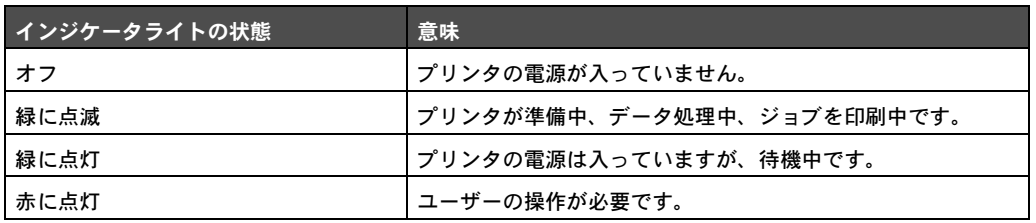

ボタン

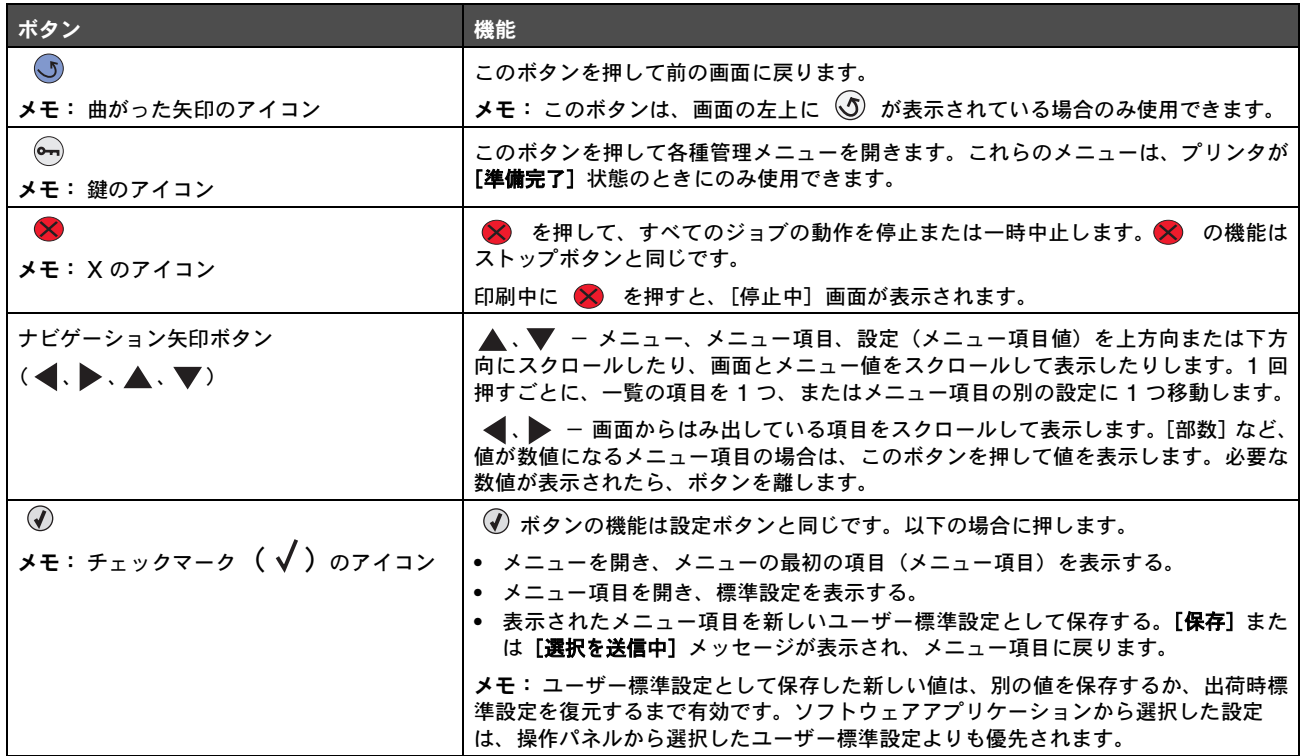

# セキュリティロック機能を使用する

プリンタにはセキュリティロック機能が搭載されています。大半のノート型パソコンと互換性のあるロックを取り付けると、プリンタは ロックされた状態になります。ロックされた状態では金属プレートとシステムボードを取り外すことはできません。セキュリティロック は、プリンタの以下に示す場所に取り付けます。

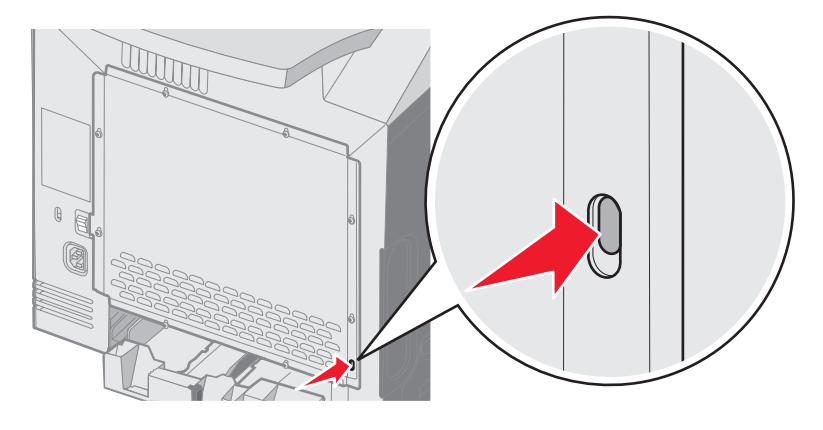

# 内蔵 **Web** サーバー(**EWS**)を使用してセキュリティを設定する

ネットワーク通信とデバイス構成のセキュリティを強化するには、高度なセキュリティオプションを使用します。これらの機能は、デバ イスの Web ページから使用できます。

## システムパスワードを設定する

システムパスワードを設定して、内蔵 Web サーバーの構成を保護します。システムパスワードは、セキュアモードおよび MVP による 秘密通信にも必要です。

システムパスワードを設定するには

- **1** Web ブラウザを開きます。アドレス入力欄に、設定するプリンタの IP アドレスを http://ip\_address/ という形式で入力します。
- **2** [構成設定]をクリックします。
- **3** [その他の設定]で、[セキュリティ]をクリックします。
- **4** 初めてパスワードを設定する場合は、[パスワードを作成]をクリックします。すでにパスワードが設定されている場合は、 [パスワードを変更または削除]をクリックします。

## 内蔵 **Web** サーバーのセキュリティを確保する

SSL(Secure Sockets Layer)を使用すると、印刷デバイス内の Web サーバーへの接続のセキュリティを確保することができます。 より安全に内蔵 Web サーバーに接続するには、HTTP 標準ポートの代わりに SSL ポートを使用します。SSL ポート接続では、PC と プリンタ間のすべての Web サーバーネットワーク通信が暗号化されます。

SSL ポートに接続するには

- **1** Web ブラウザを開きます。
- **2** アドレス入力欄に、設定するプリンタの IP アドレスを https://ip\_address/ という形式で入力します。

## **SNMPv3**(**Simple Network Management Protocol version 3**)をサポートする

SNMPv3 プロトコルを使用すると、暗号化および認証されたネットワーク通信が可能になります。また、管理者が目的のセキュリティ レベルを選択することもできます。使用する前に、少なくとも 1 つのユーザー名とパスワードを設定ページから設定する必要がありま す。プリンタの内蔵 Web サーバーから SNMPv3 を設定するには以下の手順に従います。

**1** Web ブラウザを開きます。アドレス入力欄に、設定するプリンタの IP アドレスを http://ip\_address/ という形式で入力します。

- **2** [構成設定]をクリックします。
- **3** [その他の設定]で、[ネットワーク**/**ポート]をクリックします。
- **4** [**SNMP**]をクリックします。

SNMPv3 認証および暗号化には、以下の 3 つのサポートレベルがあります。

- **•** 認証なし、暗号化なし
- **•** 認証あり、暗号化なし
- **•** 認証あり、暗号化あり

メモ: 通信には、選択したレベル以上のサポートレベルが使用されます。

## **IPSec**(**Internet Protocol Security**)をサポートする

IP Security プロトコルではネットワーク層での通信の認証と暗号化が提供され、IP プロトコルを使用するすべてのアプリケーションと ネットワーク通信のセキュリティを確保できます。IPv4 と IPv6 の両方を使用して、プリンタと最大 5 つのホスト間に IPSec を設定 できます。内蔵 Web サーバーを使用して IPSec を設定するには以下の手順に従います。

- **1** Web ブラウザを開きます。アドレス入力欄に、設定するプリンタの IP アドレスを http://ip\_address/ という形式で入力します。
- **2** [構成設定]をクリックします。
- **3** [その他の設定]で、[ネットワーク**/**ポート]をクリックします。
- **4** [**IPSec**]をクリックします。

IPSec では、以下の 2 種類の認証がサポートされます。

- **•** 共有鍵認証 関係するすべてのホスト間で共有されている任意の ASCII フレーズを認証します。この認証方式は、ネットワー ク上の数台のホストのみが IPSec を使用する場合に最も簡単に設定できる方法です。
- **•** 証明書認証 IPSec を使用する任意のホストまたはホストのサブネットを認証します。各ホストには公開鍵/秘密鍵のペアが 必要です。ピア証明書の確認が標準で有効になり、各ホストには署名済み証明書と認証局証明書とがインストールされている 必要があります。署名済み証明書の Subject Alternate Name には、各ホストの識別子が記載されている必要があります。
	- メモ: あるホストとの通信に IPSec を使用するようデバイスを設定した後は、そのホストとのすべての IP 通信で IPSec を使用する必要があります。

## セキュアモードを使用する

TCP および UDP ポートは、以下の 3 つのモードのいずれかに設定できます。

- **•** 無効 このポートへのネットワーク接続を許可しない
- **•** セキュアおよび非セキュア セキュアモードの場合でもポートを開いたままにできる
- **•** 非セキュアのみ プリンタがセキュアモードでない場合にのみポートを開ける

メモ: セキュアモードを有効にするには、パスワードを設定する必要があります。有効にした後は、セキュアおよび 非セキュアに設定されているポートのみ開かれます。

内蔵 Web サーバーを使用してTCP および UDP ポートのセキュアモードを設定するには

- **1** Web ブラウザを開きます。アドレス入力欄に、設定するプリンタの IP アドレスを http://ip\_address/ という形式で入力します。
- **2** [構成設定]をクリックします。
- **3** [その他の設定]で、[ネットワーク**/**ポート]をクリックします。
- **4** [**TCP/IP** ポートアクセス]をクリックします。

メモ: ポートを無効にすると、プリンタの機能も無効になります。

#### **802.1x** 認証を使用する

802.1x ポート認証を使用すると、プリンタは、アクセスする前に認証が必要なネットワークに参加できます。802.1x ポート認証をオ プションのワイヤレス内蔵プリントサーバーの WPA(Wi-Fi Protected Access)機能と共に使用して、WPA-Enterprise セキュリティ サポートを提供できます。

802.1x のサポートには、プリンタの資格証明書が必要です。認証サーバー(AS)にプリンタを認識させる必要があります。AS を使用 すると、有効な資格証明書のセット(通常、名前とパスワードの組み合わせに加え、場合によっては証明書)を提示するデバイスにネッ トワークアクセスできるようになります。また、有効な資格証明書のセットを提示するプリンタにもネットワークアクセスできます。プ リンタの内蔵 Web サーバーを使用して、資格証明書を管理できます。資格証明書の一部として証明書を使用するには、以下の手順に従 います。

- **1** Web ブラウザを開きます。アドレス入力欄に、設定するプリンタの IP アドレスを http://ip\_address/ という形式で入力します。
- **2** [構成設定]をクリックします。
- **3** [その他の設定]で、[ネットワーク**/**ポート]をクリックします。
- **4** [証明書管理]をクリックします。

必要な証明書のインストール後に内蔵 Web サーバーで 802.1x を有効にし、設定するには

- **1** Web ブラウザを開きます。アドレス入力欄に、設定するプリンタの IP アドレスを http://ip\_address/ という形式で入力します。
- **2** [構成設定]をクリックします。
- **3** [その他の設定]で、[ネットワーク**/**ポート]をクリックします。
- **4** [**802.1x** 認証]をクリックします。

メモ: オプションのワイヤレス内蔵プリントサーバーが取り付けられている場合は、[**802.1x** 認証]の代わりに [ワイヤレス]をクリックします。

#### 操作パネルのメニューをロックする

操作パネルのメニューをロックする機能を使用すると、暗証番号を作成して特定のメニューをロックできます。ユーザーがロックされた メニューを選択すると、操作パネルで正しい暗証番号の入力を求められます。暗証番号は、内蔵 Web サーバー経由のアクセスには影響 しません。操作パネルのメニューをロックするには、以下の手順に従います。

- **1** Web ブラウザを開きます。アドレス入力欄に、設定するプリンタの IP アドレスを http://ip\_address/ という形式で入力します。
- **2** [構成設定]をクリックします。
- **3** [その他の設定]で、[セキュリティ]をクリックします。
- **4** [メニュー保護設定]をクリックします。

#### 印刷ロック

[印刷ロック]を使用して、割り当て済みの暗証番号で、プリンタをロックまたはロック解除できます。プリンタをロックすると、プリ ンタが受信するすべてのジョブはハードディスクにバッファリングされます。ジョブを印刷するには、操作パネルで正しい暗証番号を入 力する必要があります。暗証番号は、デバイスの Web ページで割り当てます。

メモ: この設定は、ハードディスクが取り付けられている場合のみ使用可能です。

メモ: バックチャネルデータは、プリンタのロック中に処理されます。ユーザーログやイベントログなどのレポート は、ロックされたプリンタからも取得できます。

印刷ロックを設定するには

- **1** Web ブラウザを開きます。アドレス入力欄に、設定するプリンタの IP アドレスを http://ip\_address/ という形式で入力します。
- **2** [構成設定]をクリックします。
- **3** [その他の設定]で、[セキュリティ]をクリックします。
- **4** [プリンタロック暗証]をクリックします。

#### 秘密印刷設定

[秘密印刷設定]では、暗証番号を入力する際の最大試行回数を指定し、印刷ジョブの有効期限を設定します。ユーザーが指定回数を超 えて暗証番号の入力を試行した場合は、そのユーザーのすべての印刷ジョブが削除されます。ユーザーが指定期間内にジョブを印刷しな かった場合は、印刷ジョブが削除されます。秘密印刷設定を有効にするには、以下の手順に従います。

メモ: この機能は、ネットワーク機種でのみ使用できます。

- **1** Web ブラウザを開きます。アドレス入力欄に、設定するプリンタの IP アドレスを http://ip\_address/ という形式で入力します。
- **2** [構成設定]をクリックします。
- **3** [その他の設定]で、[セキュリティ]をクリックします。
- **4** [秘密印刷設定]をクリックします。